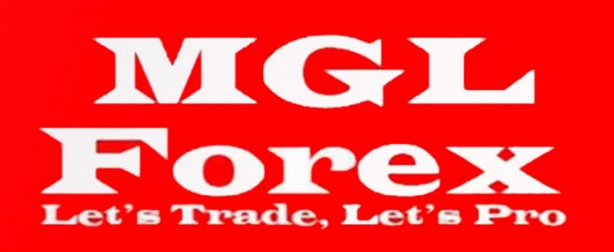

# **META TRADER 4 ГАРЫН АВЛАГА**

**[www.mglforex.mn](http://www.mglforex.mn/) [account@mglforex.mn](mailto:account@mglforex.mn) Утас: 7017-7170 Хаяг: УБ хот, Чингэлтэй, 1-р хороо Экспресс тауэр, 1201**

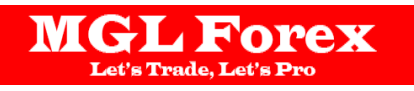

# Агуулга

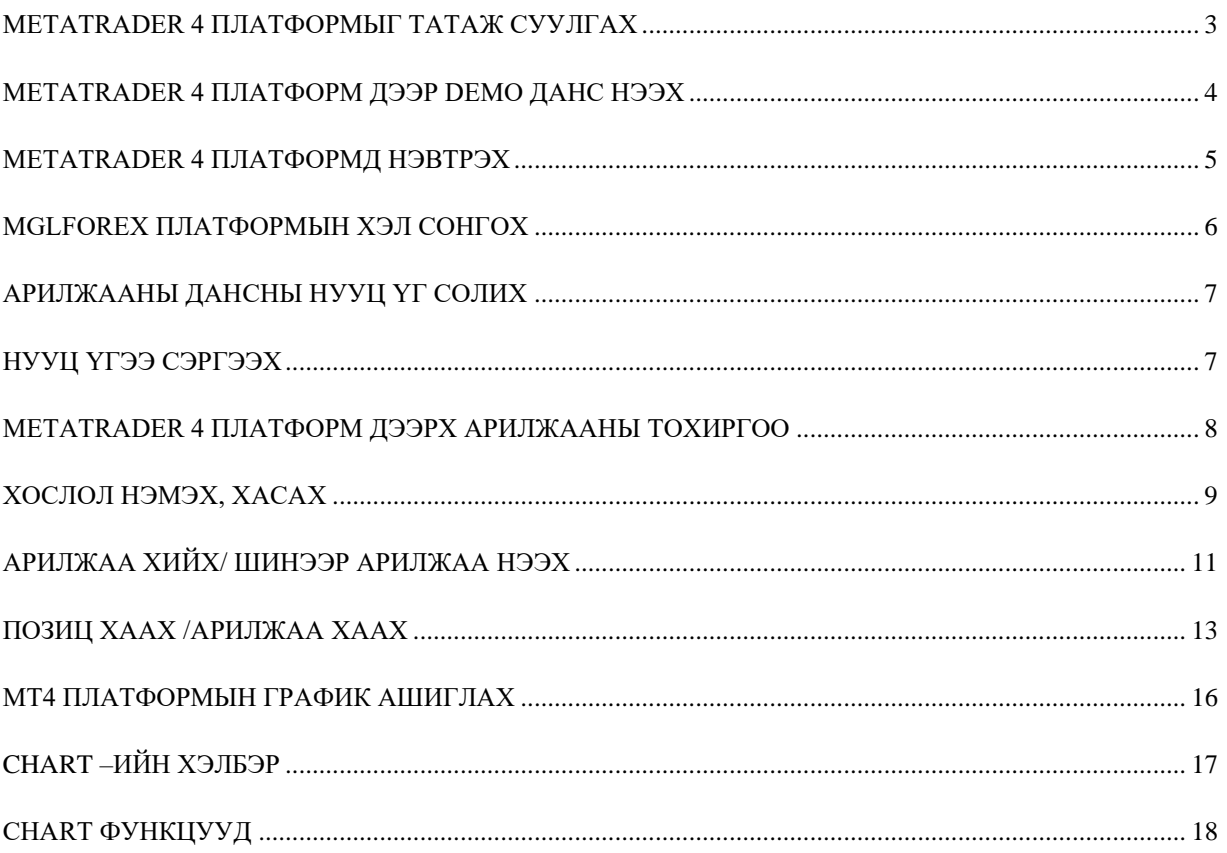

## <span id="page-2-0"></span>**METATRADER 4 ПЛАТФОРМЫГ ТАТАЖ СУУЛГАХ**

Алхам 1: MetaTrader 4 платформыг линкээс татаж суулгана. [\(https://mglforex.mn/?page\\_id=2175\)](https://mglforex.mn/?page_id=2175) Алхам 2: Mglforex4setup.exe файлыг суулгана.

Алхам 3: Доорх зурагт үзүүлснээр next товчийг дарж үргэлжлүүлнэ.

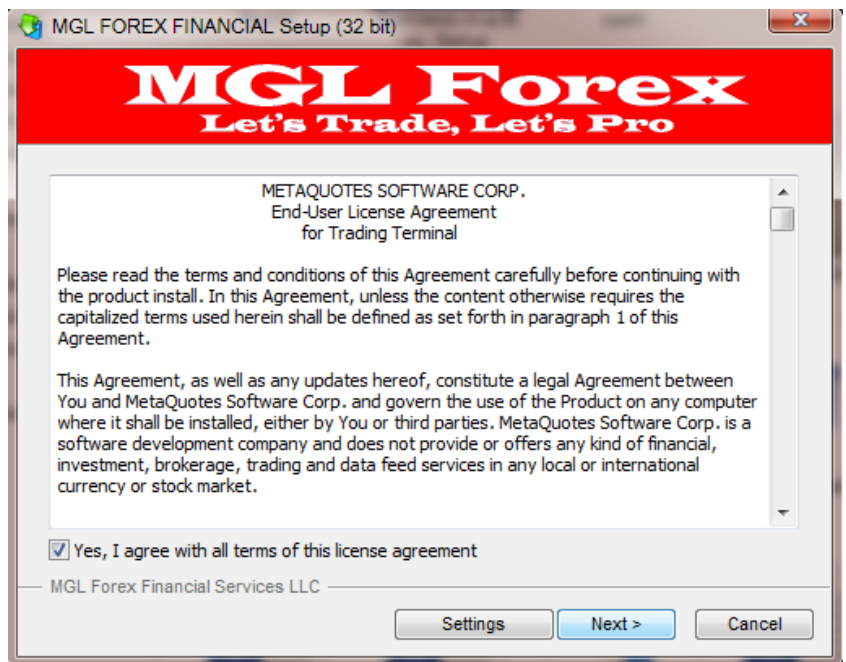

Алхам 4: Доорх зурагт үзүүлснээр Finish товчийг дарснаар программ сууж дуусна.

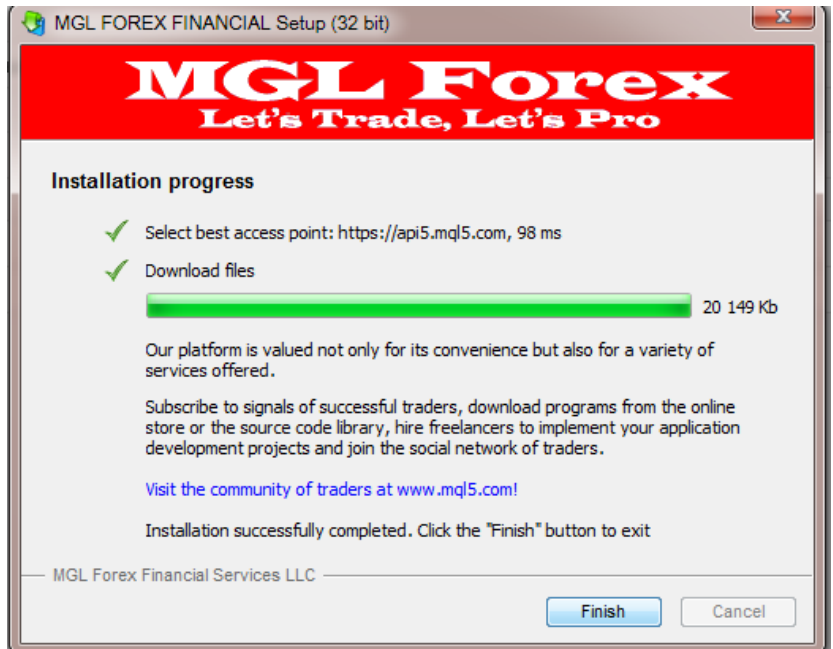

## <span id="page-3-0"></span>**METATRADER 4 ПЛАТФОРМ ДЭЭР DEMO ДАНС НЭЭХ**

Демо данс нээх 1: Хэрэв та демо данс нээлгэх бол зурагт үзүүлсэн MGLFOREX-demo Serverийг сонгож Next товчийг дарна.

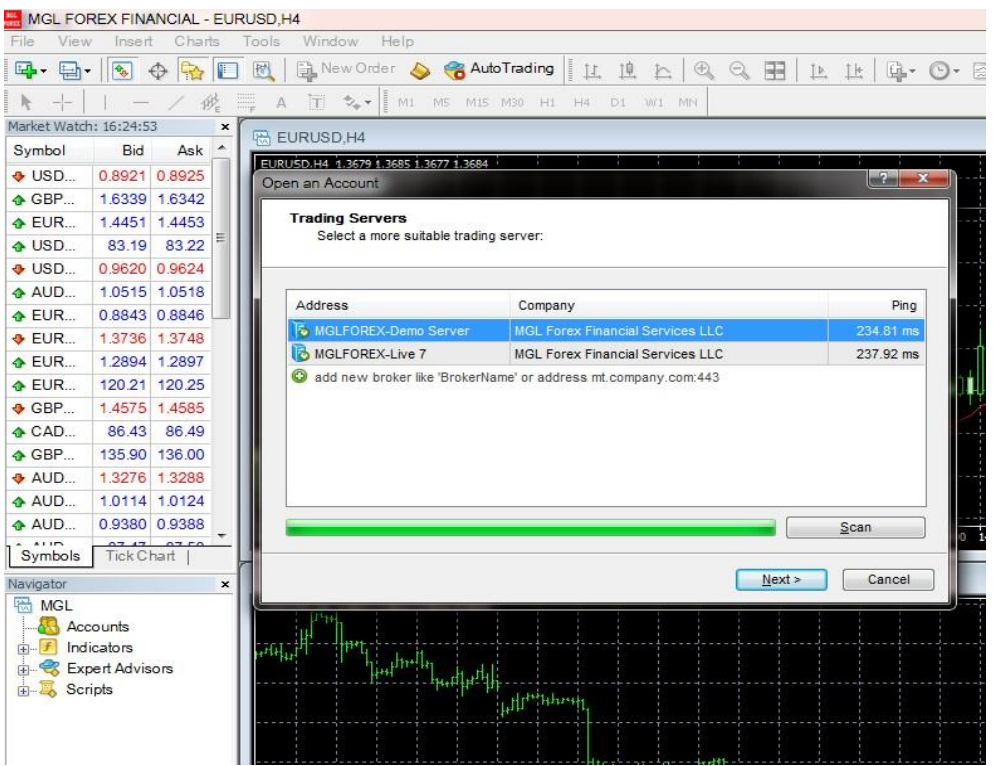

Демо данс нээх 2: Дараах зурагт үзүүлсэн New demo account хэсгийг сонгоод next товчийг дарна.

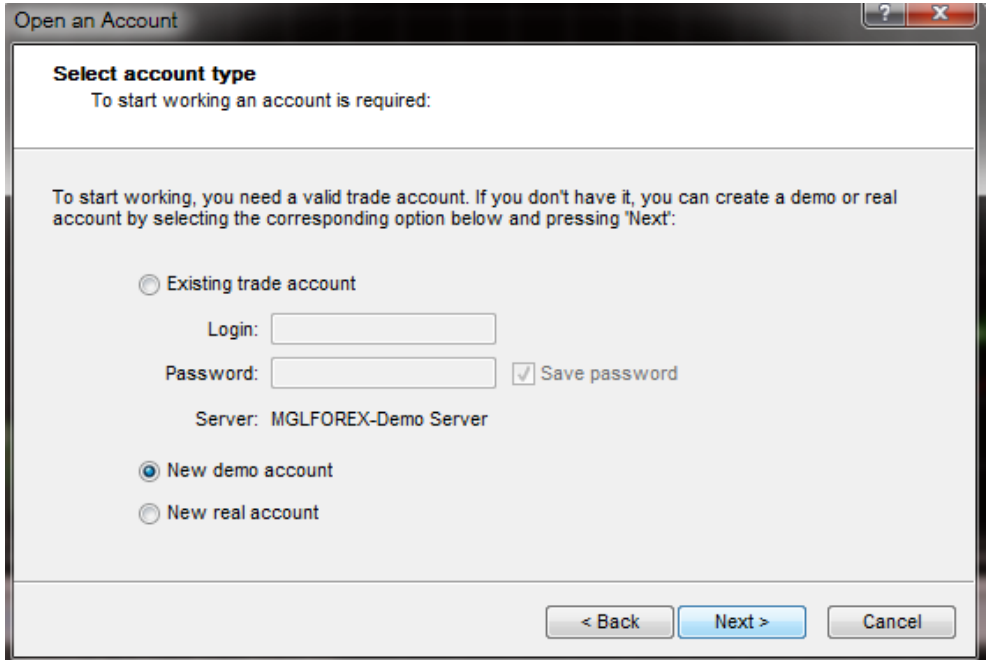

Демо данс нээх 3: Уг цонхон дахь мэдээллийг бүрэн бөглөж Next товч дарснаар таны demo данс нээгдэнэ.

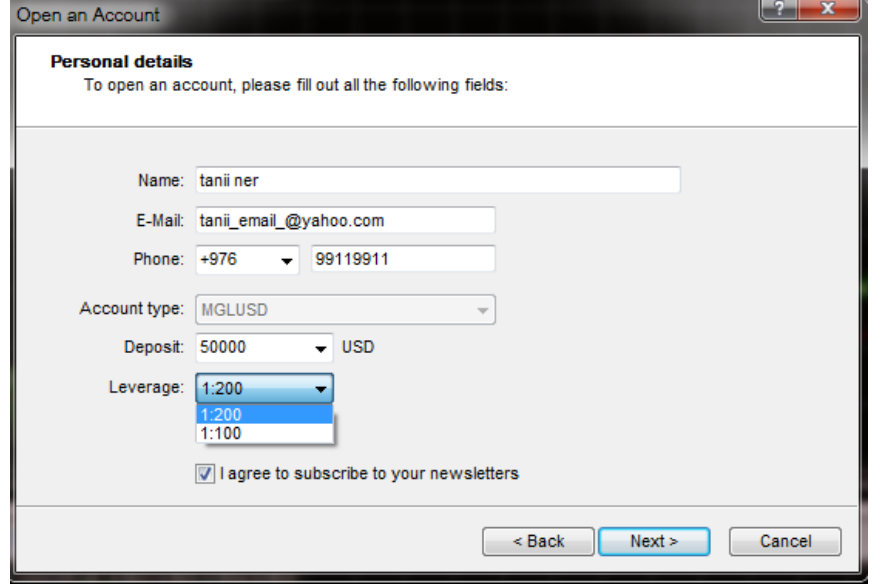

### <span id="page-4-0"></span>**METATRADER 4 ПЛАТФОРМД НЭВТРЭХ**

**MGL Forex** 

MetaTrader 4 платформд нэвтрэхдээ таны компьютерын дэлгэц дээр суусан "MGLFOREX FINANCIAL" icon дээр дарснаар нэвтрэх болно.

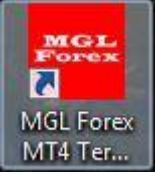

**LIVE ДАНС** нэвтрэх: Хэрэв та LIVE ДАНС (бодит арилжааны данс) нээлгэх бол **MGLFOREX**- оос и-мэйлээр илгээсэн нэвтрэх нэр, нууц үгийг ашиглан дараах зурагт үзүүлсний дагуу нэвтрэх болно.

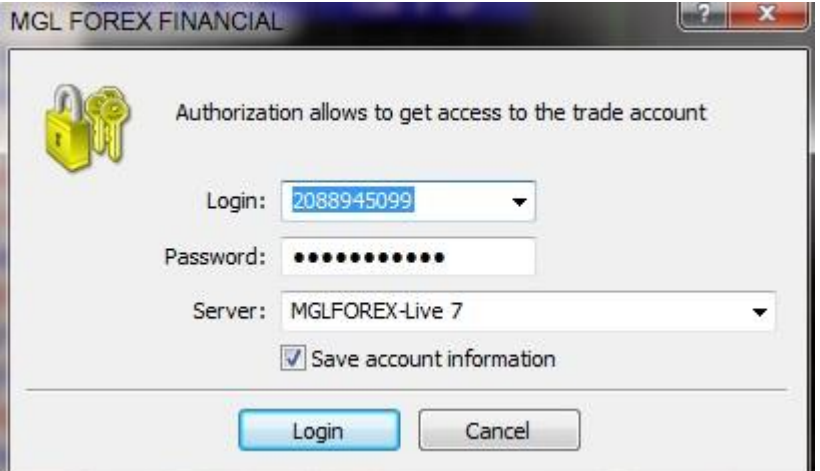

### <span id="page-5-0"></span>**MGLFOREX ПЛАТФОРМЫН ХЭЛ СОНГОХ**

Хэрэв та **MGLFOREX** платформын хэлийг солихыг хүсвэл View > Languages хэсгээс сонгох бөгөөд үүнээс Mongolian-ыг сонгож программыг restart хийснээр таны платформын хэл доорх зурагт харуулсантай ижил Монгол хэлтэй болохболно.

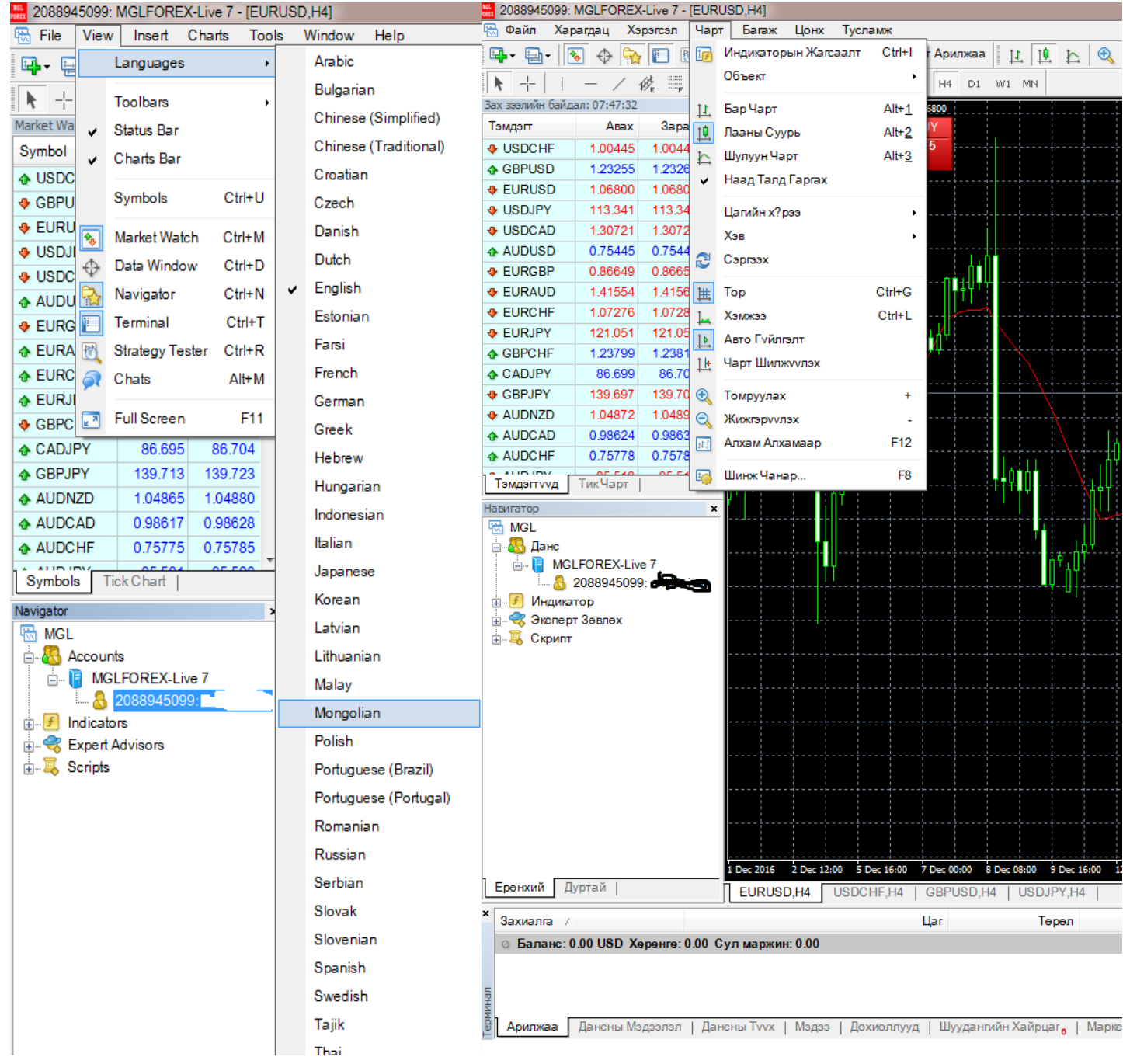

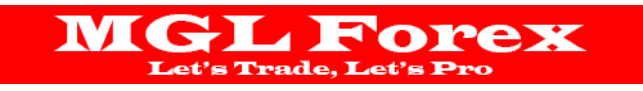

## <span id="page-6-0"></span>**АРИЛЖААНЫ ДАНСНЫ НУУЦ ҮГ СОЛИХ**

Та арилжааны аюулгүй байдлаа хангах үүднээс нууц үгээ сольж байх шаардлагатай. Иймд Tools > Options гэж ороод change товч дээр дарснаар 2 дахь цонх нээгдэх бөгөөд нууц үгээ солих боломжтой болно.

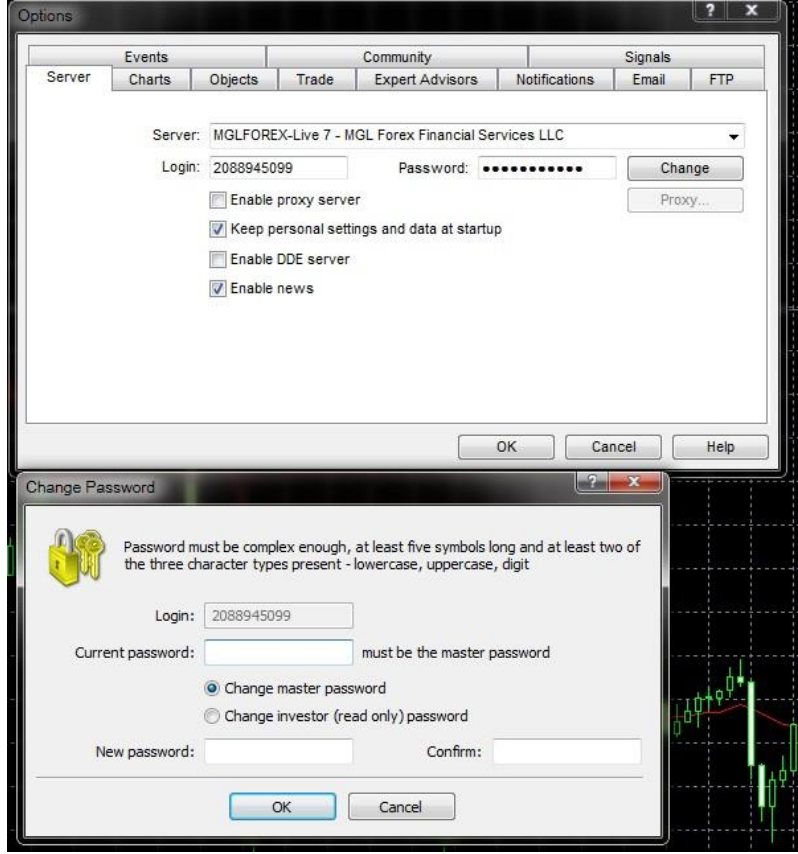

## <span id="page-6-1"></span>**НУУЦ ҮГЭЭ СЭРГЭЭХ**

Хэрэв та нууц үгээ мартсан бол манай дансны ажилтан руу 976-70177170 утсаар холбогдох, эсвэл [account@mglforex.mnх](mailto:account@mglforex.mn)аягруу өөрийн и-мэйл хаягаас захиа бичиж өөрчлөх боломжтой.

# <span id="page-7-0"></span>**METATRADER 4 ПЛАТФОРМ ДЭЭРХ АРИЛЖААНЫ ТОХИРГОО**

Арилжааны хэрэглүүрүүд сонгох:

Market Watch Window (Instruments Window)

Market Watch Window нь арилжааны ханшийн самбарыг харуулах, үгүйг сонгох юм. Уг самбарыг харуулахын тулд CTRL+M эсвэл View цэснээс Market Watch хэсгийг сонгоно.

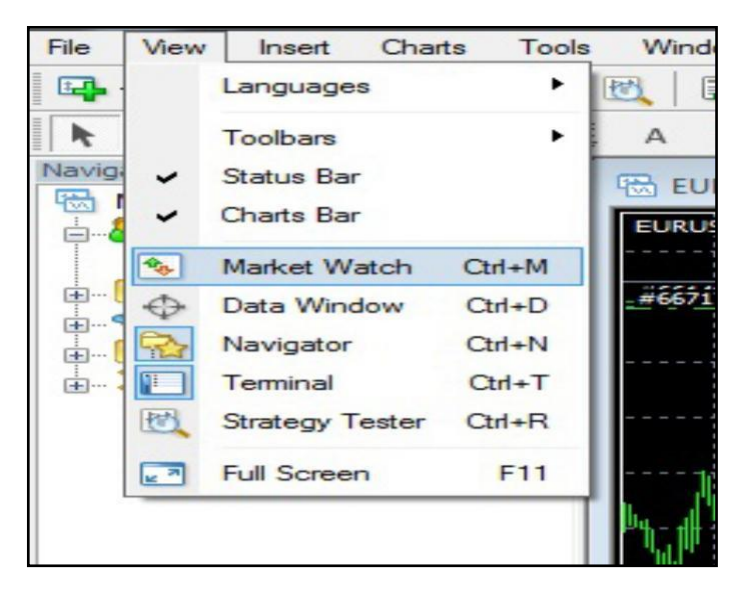

**MGL Forex** 

Уг цэсийг сонгосноор доорх зурагт үзүүлсэнтэй ижил зүүн талд ханшийн самбар харагдана.

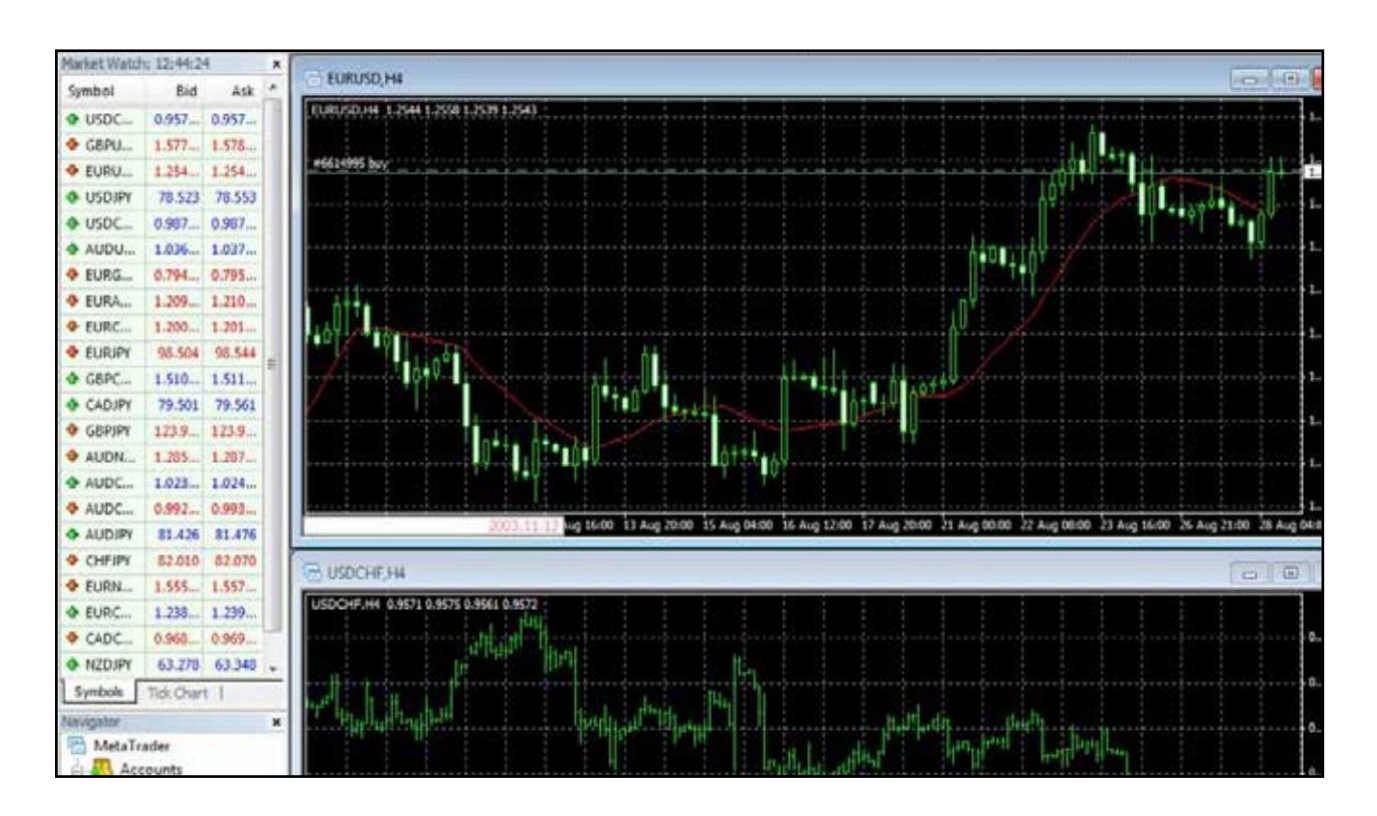

### <span id="page-8-0"></span>**ХОСЛОЛ НЭМЭХ, ХАСАХ**

Хэрэв та өөрийн арилждаг валют, метал, индекс, нефтийн бүтээгдэхүүн зэрэг байнга харахыг хүссэн хослолоо Market Watch хэсэгт хулганы баруун товч дарснаар доорх зурагт үзүүлсэн цэс гарна. Үүнээс Symbols –руу орж өөрийн харах хослолуудыг сонгох боломжтой. Эсвэл VIEW цэснээс symbols, гарын драйвар ашиглан CTRL+U дарж Symbols цонхыг дуудаж болно.

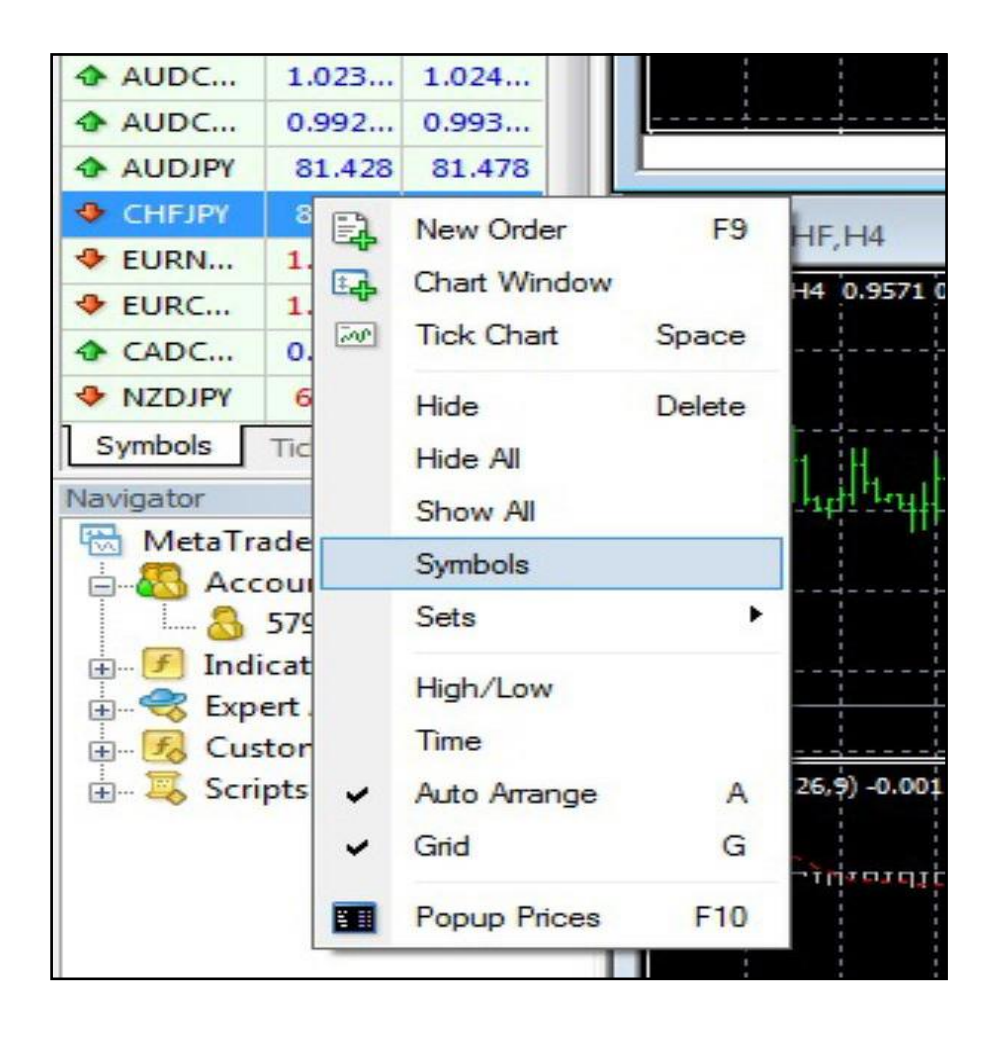

Уг Symbols цонхруу ороход доорх зурганд үзүүлсэнтэй ижил арилжааны хэрэглүүрүүд гарч ирэх бөгөөд үүнээс та өөрийн үргэлж ашиглах хослолуудыг сонгож SHOW товчин дээр дарж идэвхижүүлсэнээр Market Watch хэсэгт таны хослолууд харагдах болно. Хэрэв та хасах бол HIDE товчин дээр дарснаар Market Watch хэсгээсхасагдана.

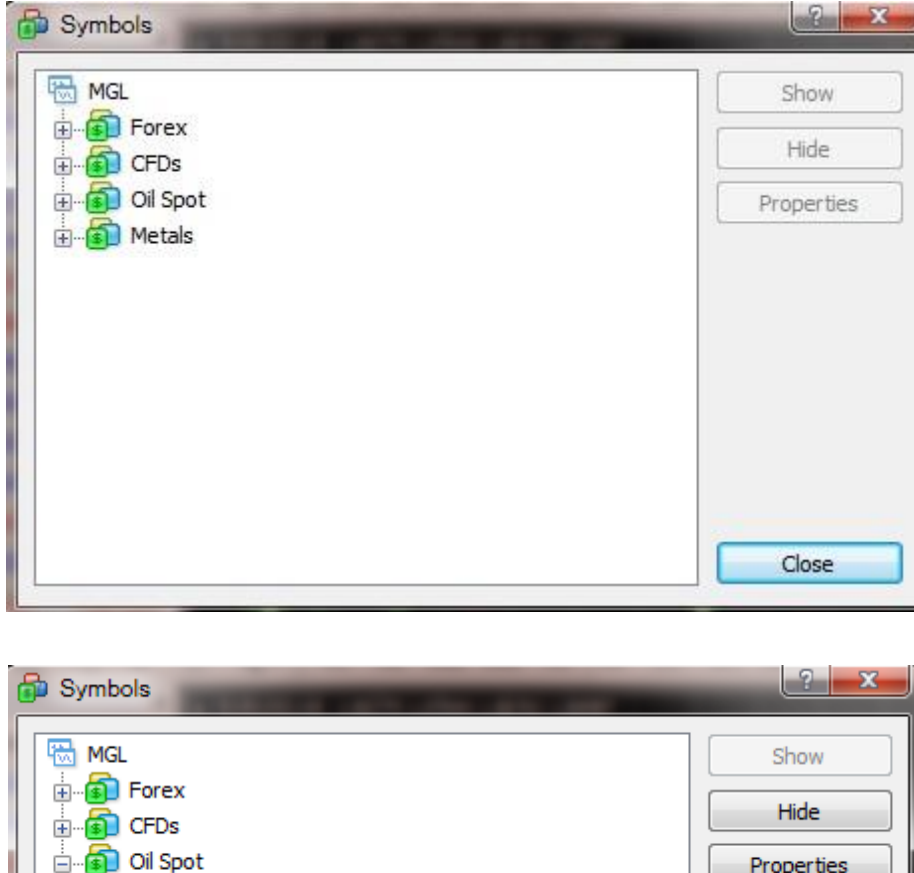

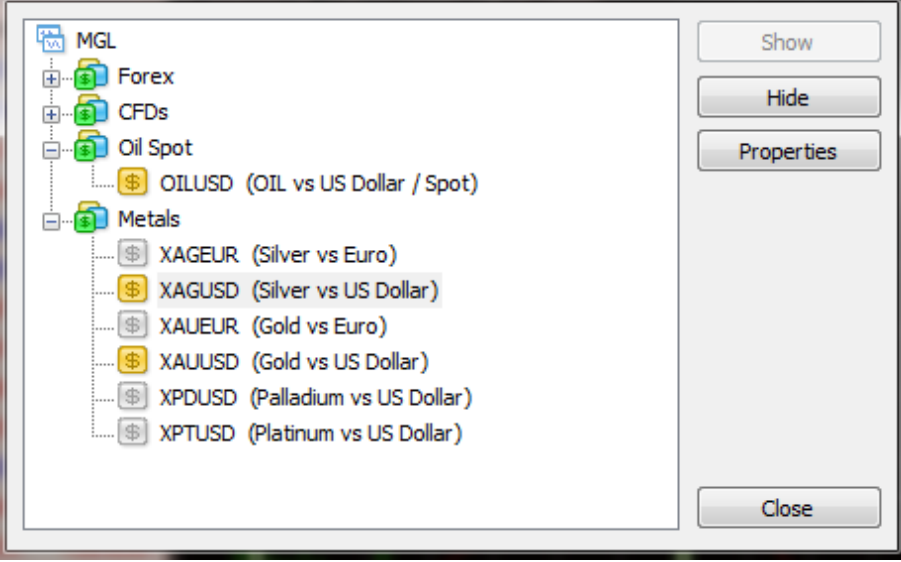

Шараар тэмдэглэсэн хэсэг нь таны Market Watch самбарт харагдаж байгаа ба саарал өнгөтэй байвал самбарт харагдахгүй байгааг харуулна.

## <span id="page-10-0"></span>**АРИЛЖАА ХИЙХ/ ШИНЭЭР АРИЛЖАА НЭЭХ**

Та арилжаа хийх хослол дээрээ давхар товшиход шинэ арилжаа нээх цонх гарч ирнэ.

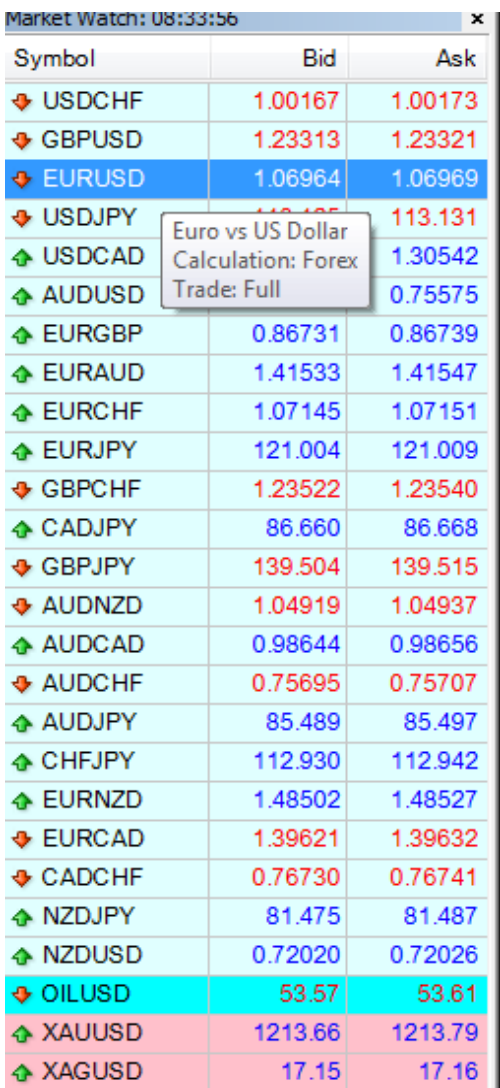

Давхар товшсоны дараа дараах цонх нээгдэнэ.

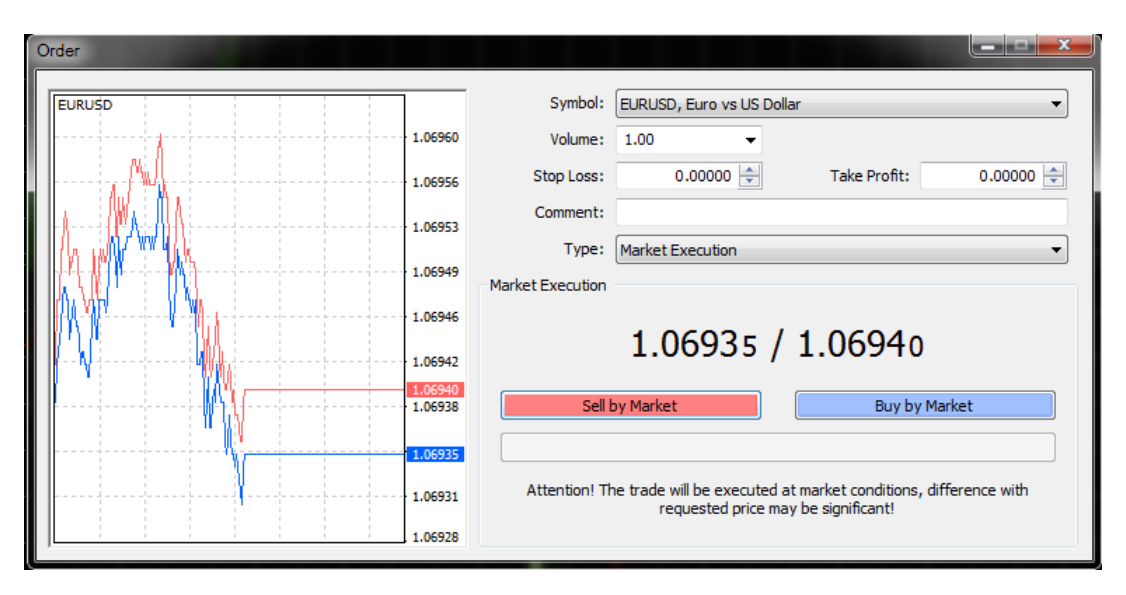

Доорх цонхонд дараах мэдээллүүд байна:

**Symbol:**Энэ хэсгээс арилжаа хийхийг хүссэн хослол болон арилжаа хийх гэж буй хослол харагдана. **Volume:**Арилжааны хэмжээ байх бөгөөд хэрэв **EUR/USD** хослолыг сонгосон бол 1 lot size нь 100,000 EUR-г ам.долларын эсрэг авах/зарах захиалга өгөх гэж байна. Хэрэв 0.01 lot сонгосон бол (1,000) EURг ам.долларын эсрэг авах/зарах захиалга өгнө гэсэн үг юм.  $(1 \text{ lot} = 100,000)$ 

**Stop-Loss:**Алдагдал зогсоох хязгаар буюу ханш эсрэг зүгт хөдлөөд нэг ханшинд хүрэхэд арилжаагаа зогсоох захиалга.

**Take Profit:**Ханш тодорхой нэг цэгт хүрэхэд ашигаа аваад позицоо хаах захиалга.

**Comment:**Хэрэв хийсэн арилжаандаа сануулга болон тэмдэглэл хөтлөх бол бичиж бөглөнө.

Type: Энэ хэсэгт 2 сонголттой:

**GL Forex** 

- 1. Instant Trade Одоо биелэхарилжаа
- 2. Pending Order Дараа биелэхзахиалга

Ханш тодорхой түвшинд хүрэхэд авах/зарах захиалга өгөх, эсвэл ямар хугацаанд гэдгээр нь зааж өгнө.

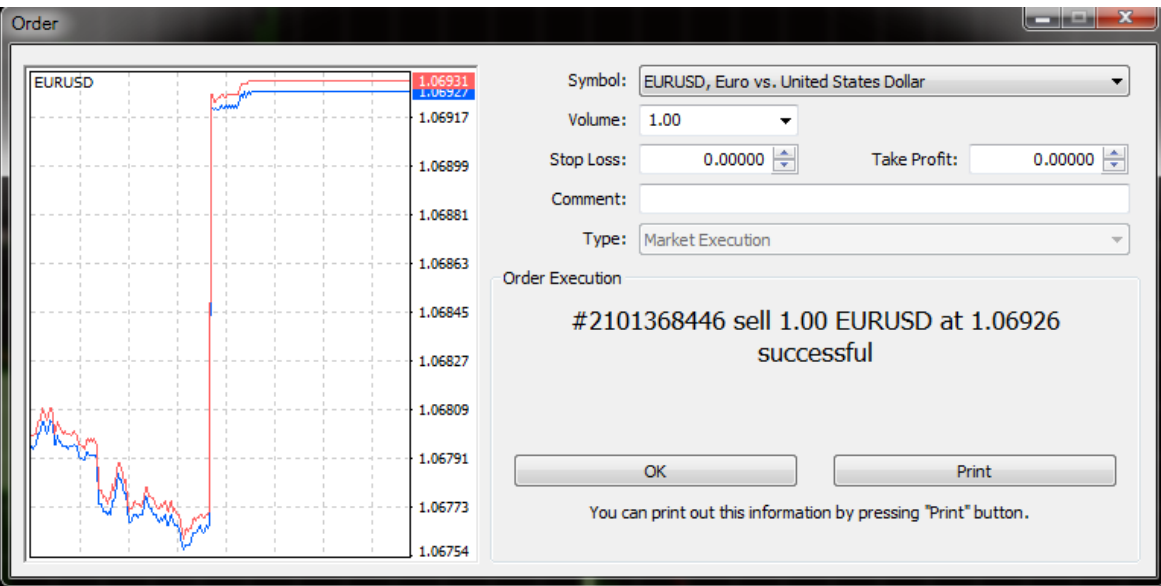

Хэрэв та арилжааны дүн хослолоо сонгоод арилжаа хийсэн бол дээрх цонх харагдана.

# **Torex**

# <span id="page-12-0"></span>**ПОЗИЦ ХААХ /АРИЛЖАА ХААХ**

**Trade Тerminal** цонхонд таны хийсэн арилжааны мэдээлэл гарна.

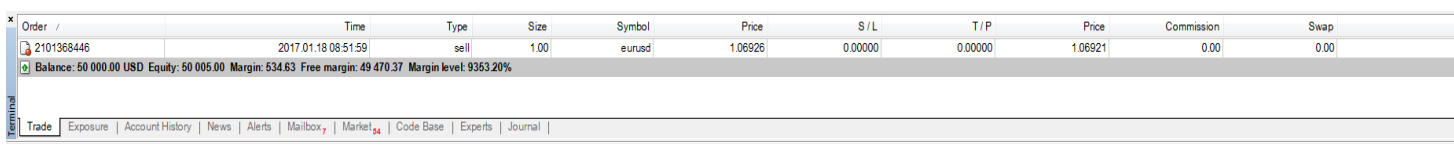

Та позицоо хаахдаа дээрх зурагт үзүүлсэн хаах гэж буй арилжаан дээр давхар товшилт хийнэ. Тэгснээр доорх цонх гарах бөгөөд Close товч дээр дарснаар таны позиц хаагдана.

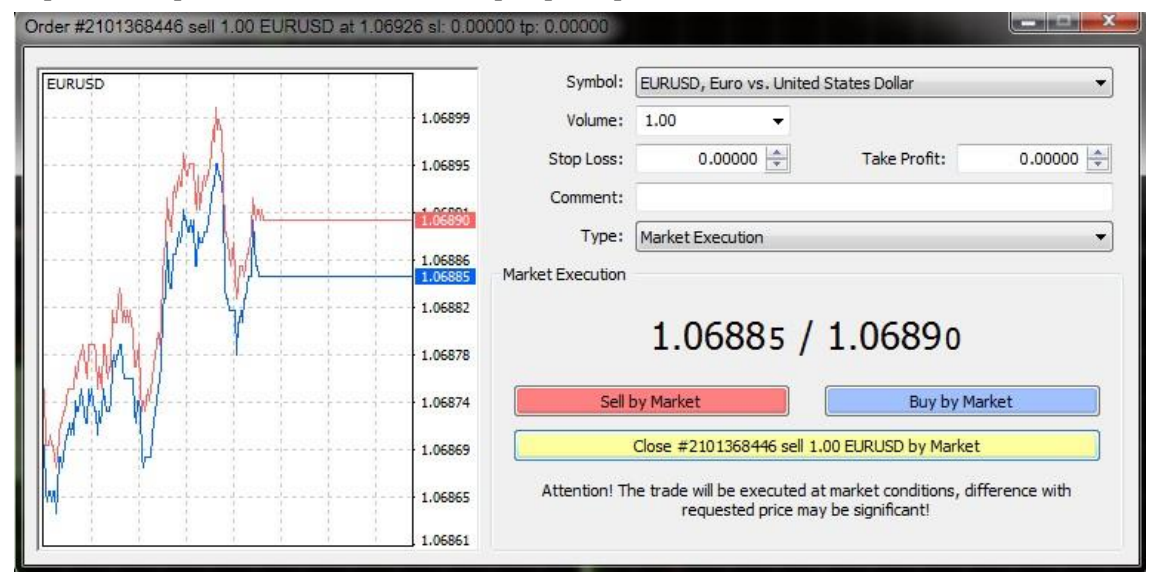

#### **Позицоо хэсэгчилж хаах:**

Та нээлттэй байгаа позицоо хэсэгчилж хааж болох ба ингэхийн тулд позиц дээрээ давхар товшилт хийж Volume хэсэг дээр хаах дүнгээ оруулж Close товч дээр дарснаар хэсэгчилж хааж болно. Жишээ нь та 1 lot **EUR/USD** позицтой байгаад 0.6 lot позицоо хаахыг хүсвэл volume дээр нь 0.6 гээд Close товч дээр дарахад таны позицоос 0.6 Lot нь хаагдаж 0.4 lot позиц нь хэвээр үлдэнэ.

#### **Нээлттэй позицийнхоо захиалгыг өөрчлөх:**

Хэрэв та нээлттэй позицынхоо stop loss болон take profit –ыг өөрчлөх бол нээлттэй позиц дээрээ давхар товшилт хийж гарч ирсэн цонхны TYPE хэсгээс Modify Order-ыг сонгоно.

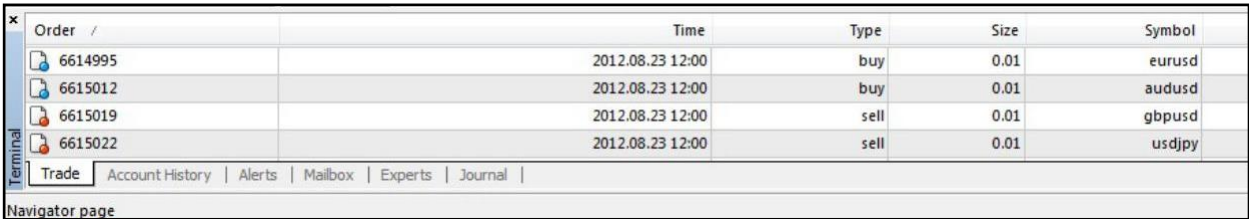

### **MGL Forex** Trade. L

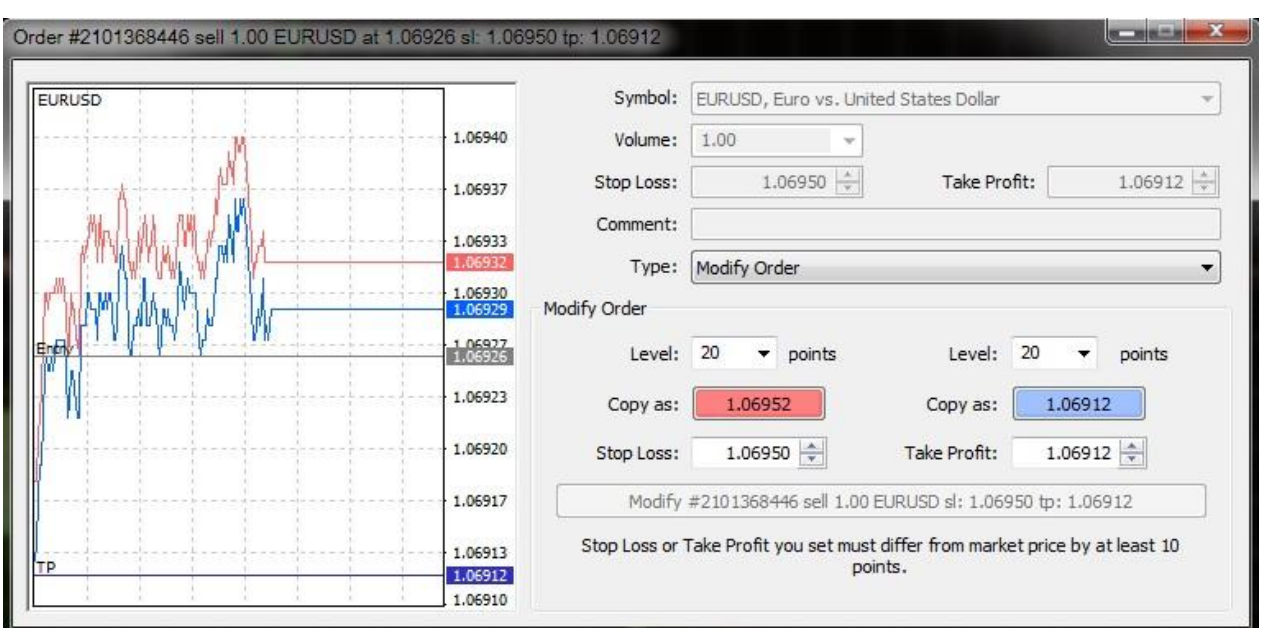

Дээрх зурагт үзүүлснээр Stop loss болон Take profit –ын захиалгыг өгөх боломжтой.

Биелэгдээгүй захиалга буюу Pending order нь ирээдүйд үнэ ханш нь хэрхэн өөрчлөгдөхөөс шалтгаалсан захиалгыг хэлнэ.

**MGLFOREX MT4** платформ нь 4 өөр төрлийн захиалгын төрөлтэй:

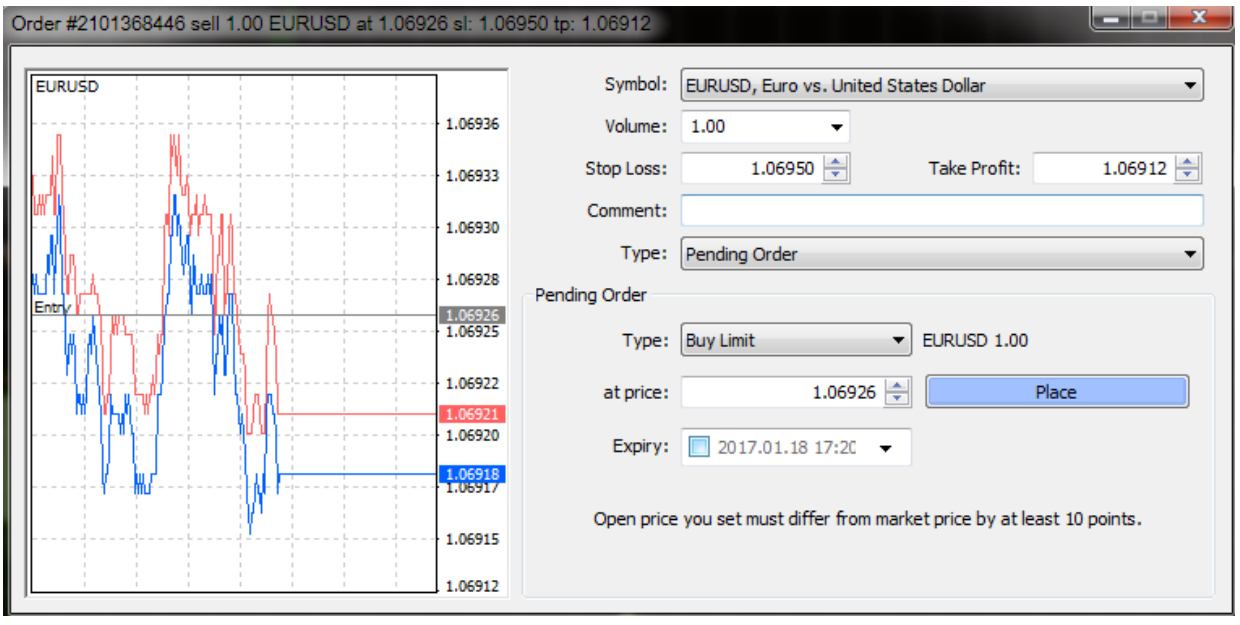

#### **Buy Limit:**

Ханш одоогийн ханшаас унаад тодорхой нэг цэгт хүрэхэд худалдаж авах захиалга юм. Энэ захиалга нь одоогийн ханшаас доош орсон үед өгөх захиалга.

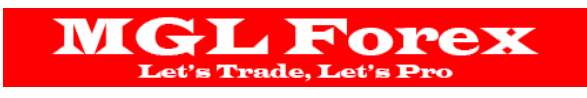

#### **Sell Limit:**

Ханш одоогийн ханшаас өсөөд тодорхой нэг цэгт хүрэхэд худалдах захиалга юм. Энэ захиалга нь одоогийн ханшаас дээш орсон үед өгөхзахиалга.

#### **Buy Stop:**

Ханш одоогийн байгаа ханшаас өсөөд тодорхой цэгт хүрэхэд худалдаж авах захиалга юм.

#### **Sell Stop:**

Ханш одоогийн байгаа ханшаас өсөөд тодорхой цэгт хүрэхэд худалдаж авах захиалга юм.

Дээрх захиалгын төрлүүдийг доорх зурагт дэлгэрэнгүй тайлбарлав:

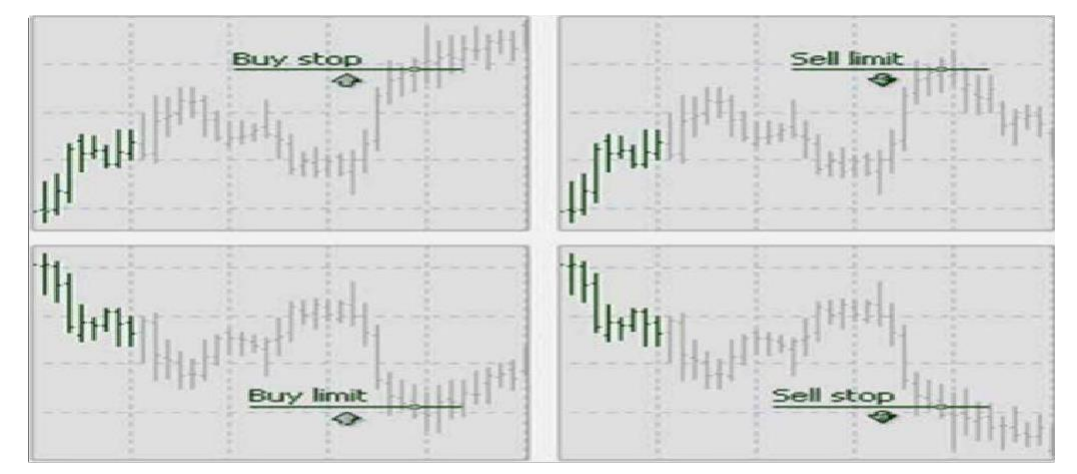

Биелэгдээгүй захиалгуудыг өгөхийн тулд арилжаа хийх хослолоо сонгоод TYPE хэсгээс pending Order хэсгийг сонгоно. Pending Order хэсгийн Type хэсгээс захиалгынхаа төрлийг сонгоод PLACE товч дээр дарснаар таны захиалга идэвхижих болно. Мөн Expiry хэсэгт тухайн захиалга нь хэдий хүртэлх хугацаанд идэвхитэй байхыг сонгож болно.

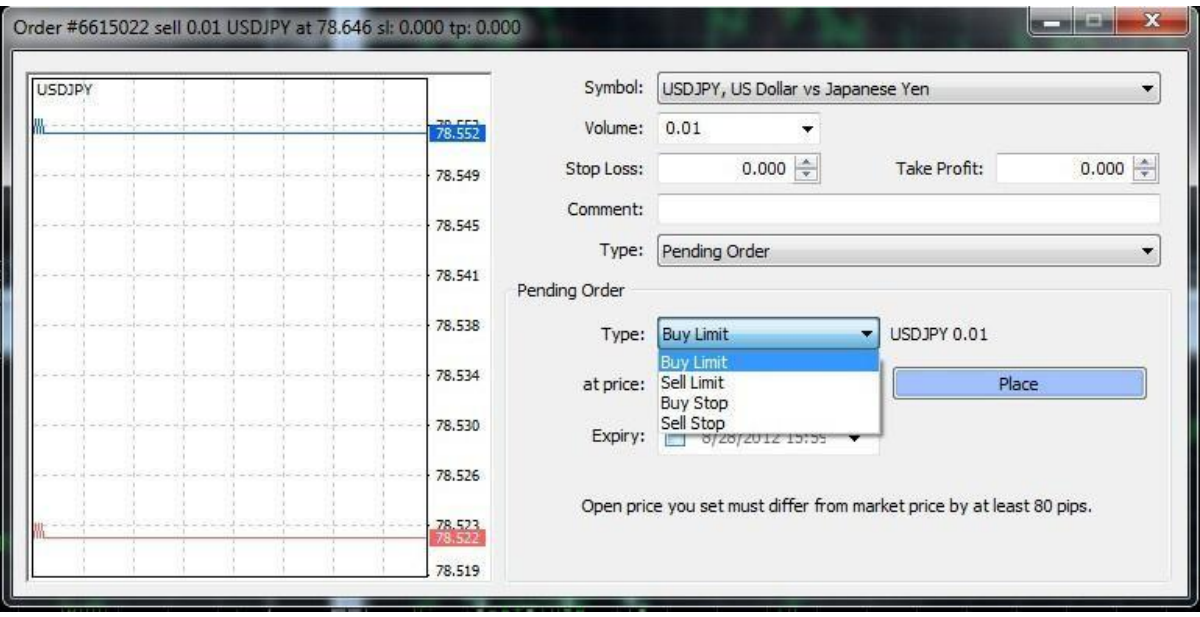

# <span id="page-15-0"></span>**MT4 ПЛАТФОРМЫН ГРАФИК АШИГЛАХ**

**MGL Forex** Let's Trade, Let's Pi

Market Watch самбараас өөрийн харахыг хүссэн хослол дээр баруун товч дээрээ дарснаар доорх цонх гарч ирнэ. Энэ хэсгээс Chart Window гэдгийг сонгосноор шинэ Chart цонх үүснэ.

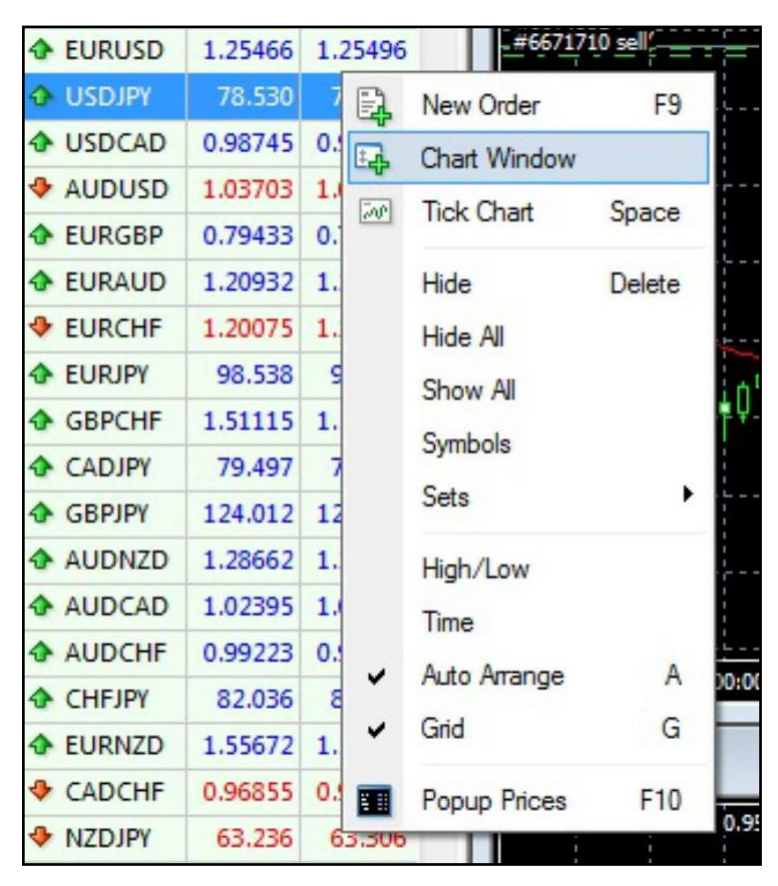

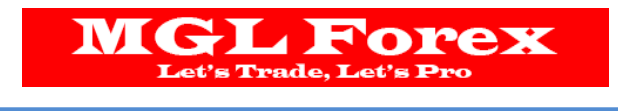

# <span id="page-16-0"></span>**CHART –ИЙН ХЭЛБЭР**

MetaTrader 4 дараах 3 төрлийн графикын сонголттой:

- LineChart
- BarChart
- CandlestickChart

#### **Line Chart**

Энэхүү чарт нь үндсэн чарт юм. Ханшийн хөдөлгөөнийг шугамаар харуулна.

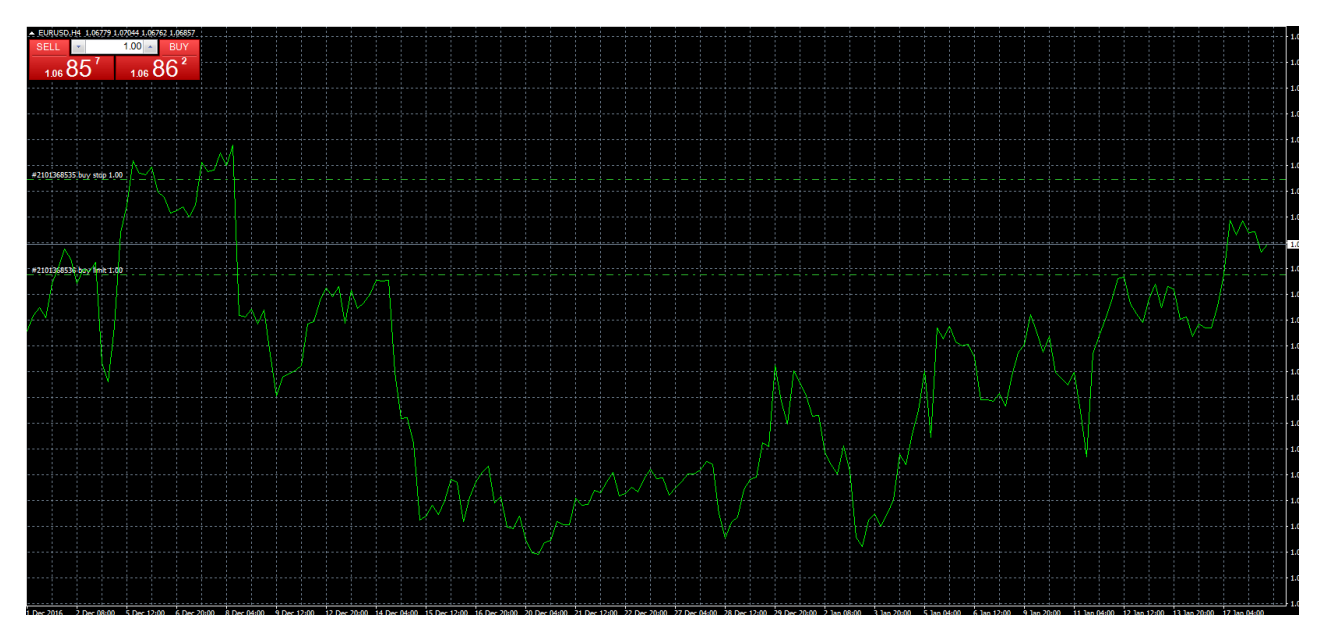

### **Bar Chart**

Уг чарт нь нээлт, хаалтын ханшийг таны тохируулсан хугацаагаар харуулдаг түгээмэл хэрэглэгддэг чартын төрөл юм:

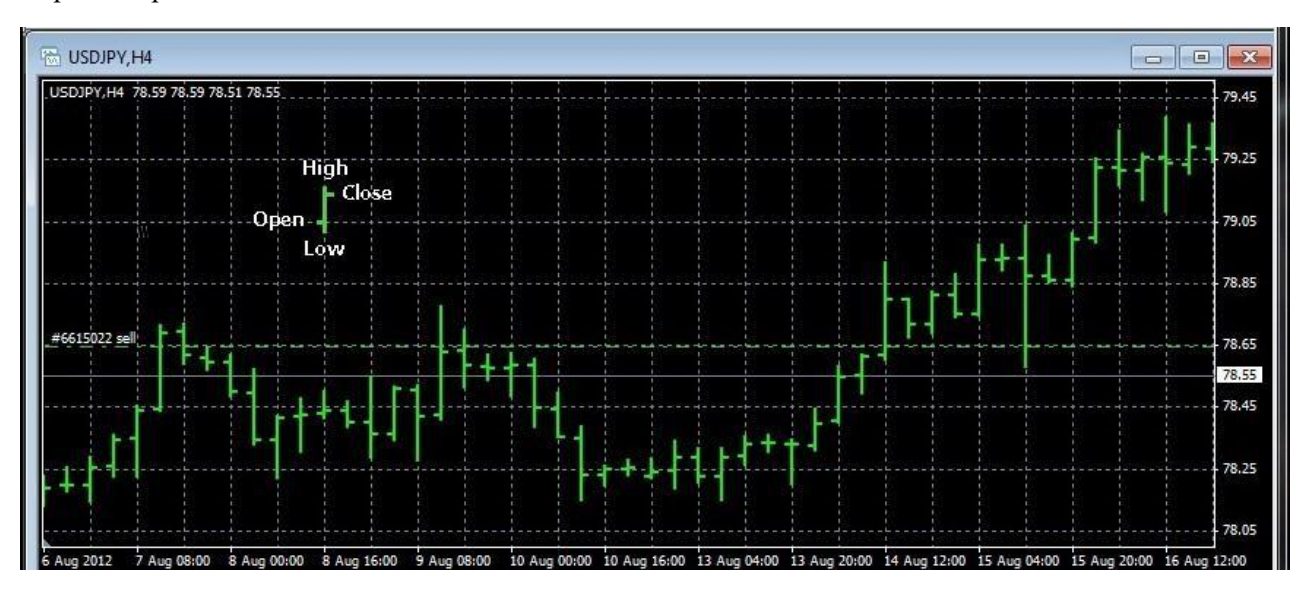

# **MGL Forex** Trade, L

#### **Candlestick Chart**

Тус график нь хамгийн түгээмэл хэрэглэгддэг, уг лааны дүрслэл дээр техник шинжилгээ хийж болдог зэргээрээ давуу талтай. Ямар ч хугацааны үечлэлд тохируулсан хугацааны нээлт, хаалт, дээд, доод ханшийг илэрхийлж чаддагаараа давууталтай.

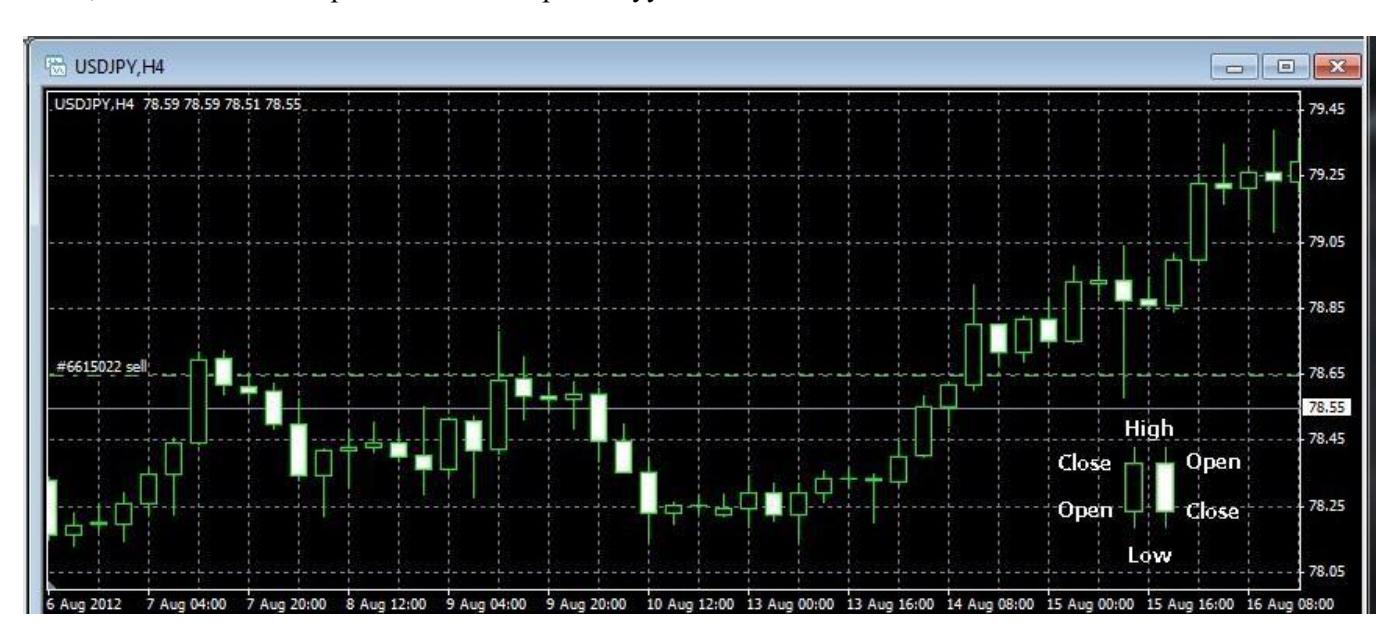

## <span id="page-17-0"></span>**CHART ФУНКЦУУД**

Дараах зурагт үзүүлснээр функцуудын товчнуудыг байнга ашиглахаар тохируулж болно.

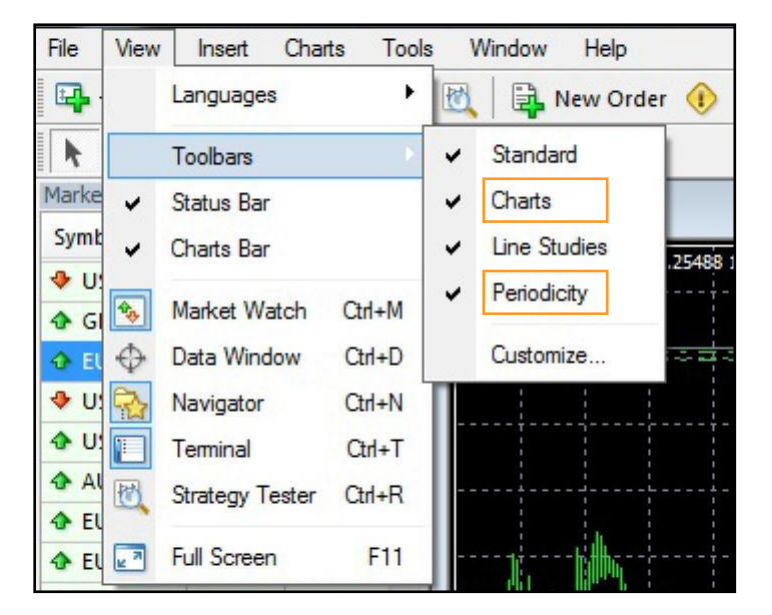

#### **Хугацааны хэрэгсэл**

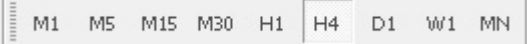

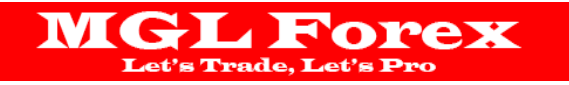

Дараах төрлүүдээс сонгоно.

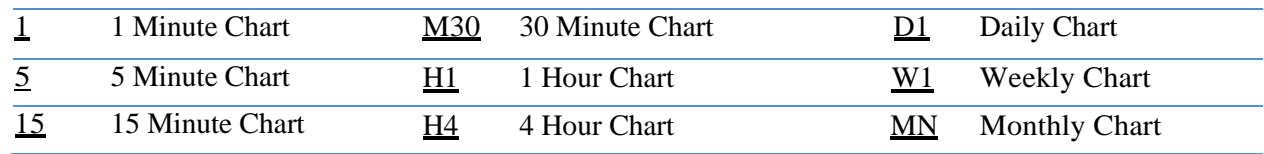

#### **CHART TOOLBAR**

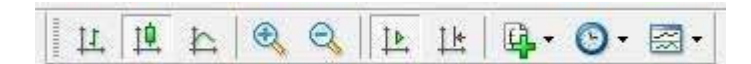

1. Доорхоос сонгож дарна:

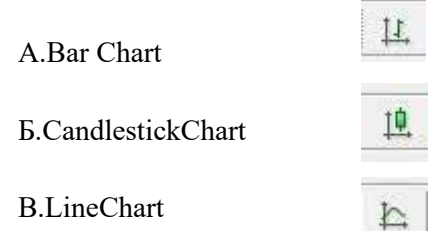

- 2. + товчин дээр дарж сонгосон чарт аа томруулах, жижигрүүлэх боломжтой
- 3. Мөн техник шинжилгээний загваруудаас сонгож оруулах боломжтой.

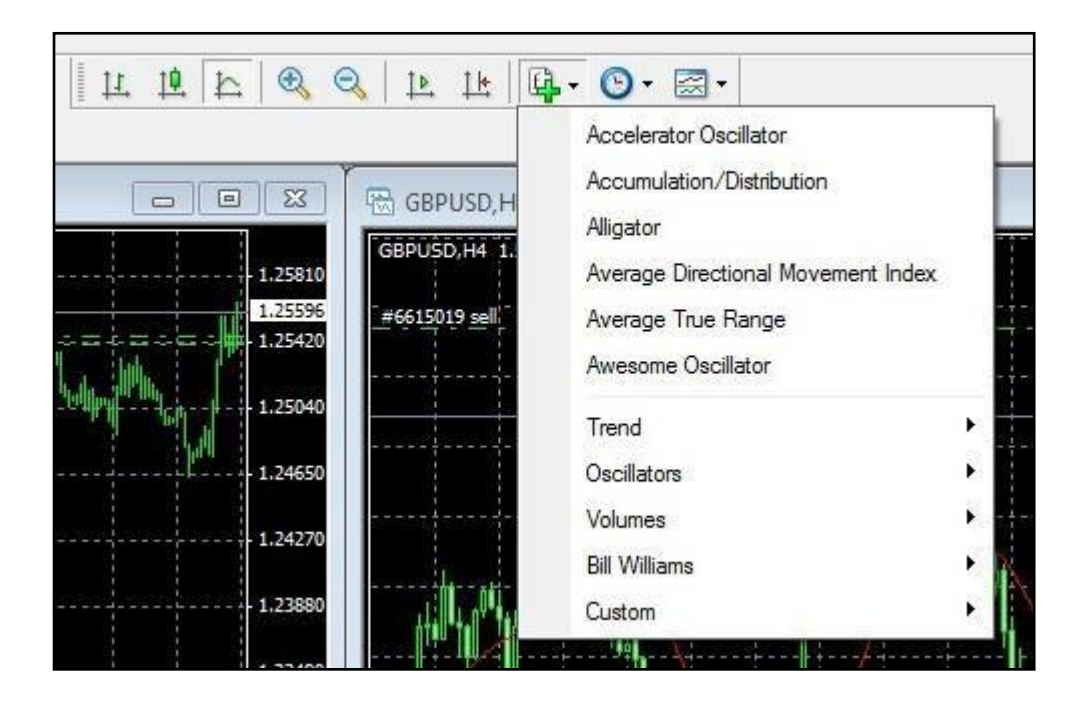

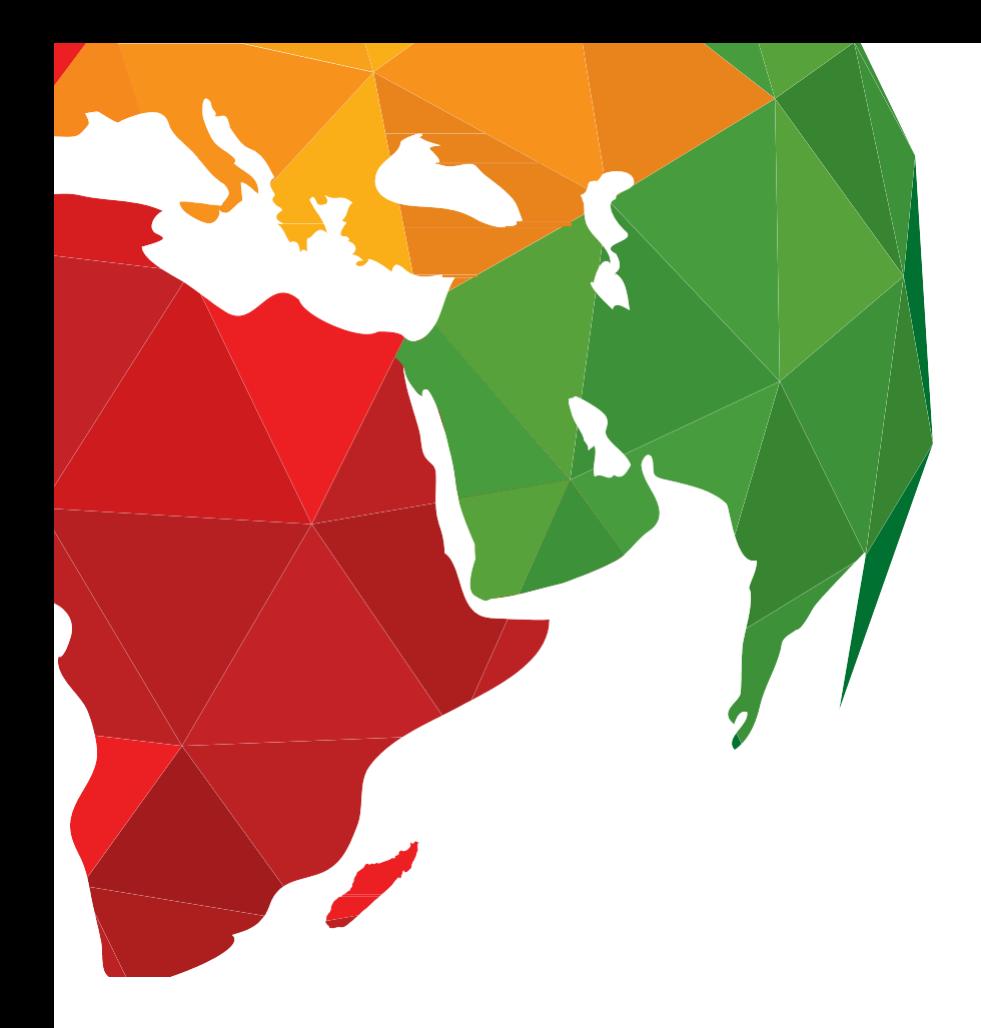